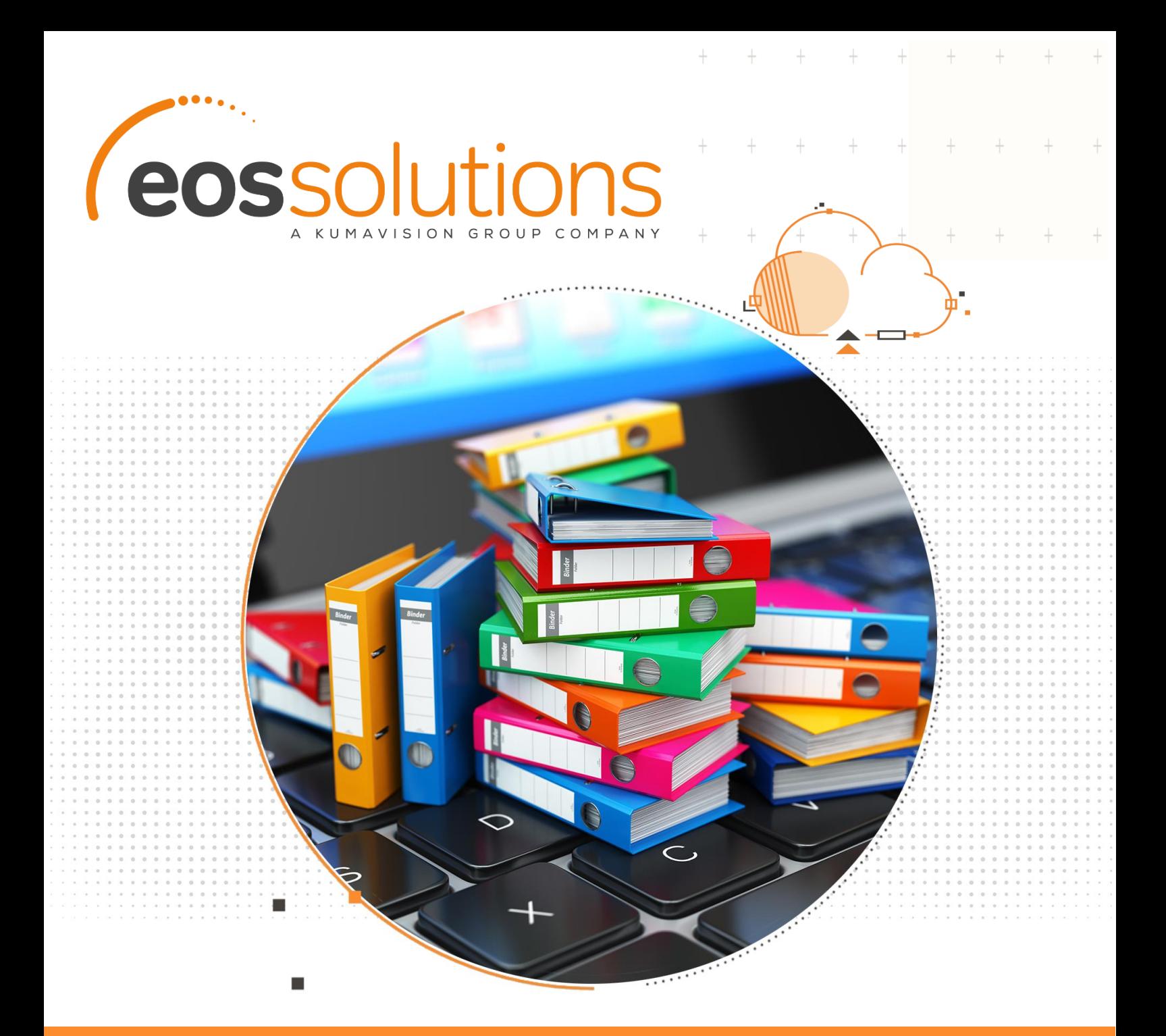

# DocSolutions For Sharepoint

creazione, distribuzione e archiviazione di documenti su Sharepoint in Microsoft Dynamics 365 Business Central

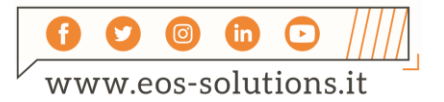

**www.eos-solutions.it/it/docsolutions-for-sharepoint.html**

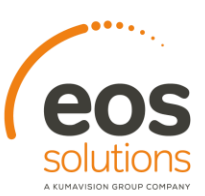

# **DocSolutions For Sharepoint**

App per Microsoft Dynamics 365 Business Central

DocSolutions For Sharepoint consente l'integrazione con Sharepoint, una piattaforma online di Content Management System (CMS), che permette la creazione, la distribuzione e l'archiviazione di documenti dall'interno di Business Central.

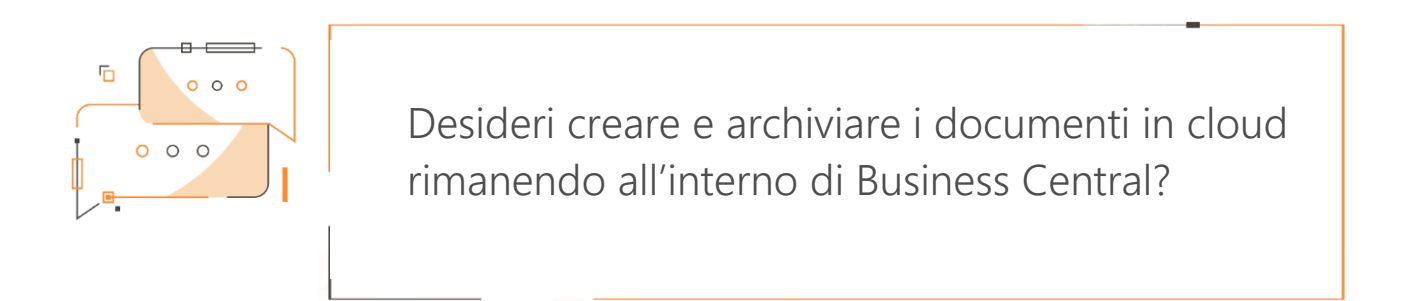

# Come funziona

Grazie a DocSolutions For Sharepoint:

- per ogni tabella è possibile gestire diversi tipi di storage
- è possibile creare più storage per la stessa tabella, con destinazioni diverse
- l'integrazione con Sharepoint online è basata su cartelle
- sono presenti 23 tabelle già configurate e pronte all'uso

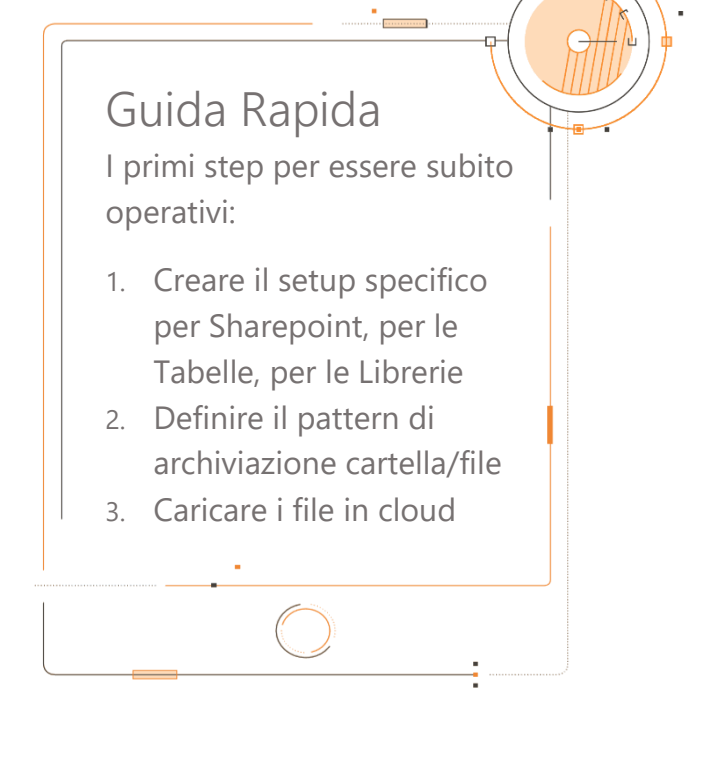

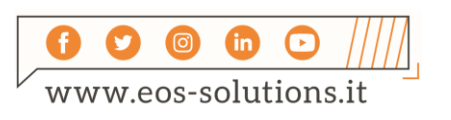

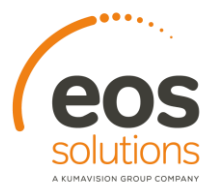

## DocSolutions For Sharepoint - SOMMARIO

Premere ALT + Q e digitare "DCS" per vedere un elenco delle funzionalità coinvolte:

 $^{+}$ 

 $^{+}$ 

 $+$   $+$ 

 $\ddot{}$ 

 $^{+}$ 

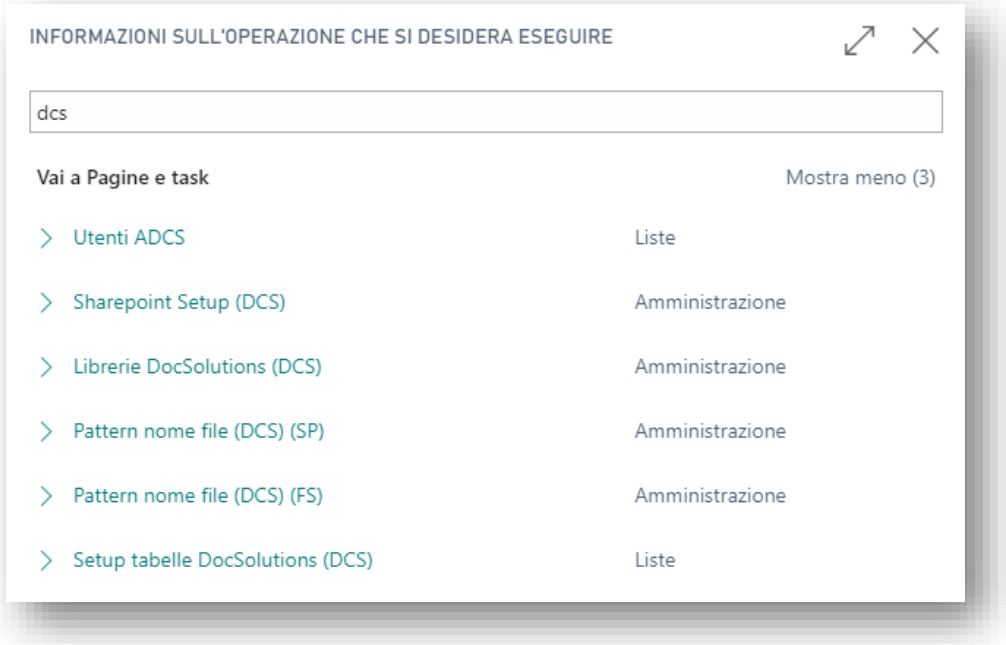

#### Setup

In Sharepoint setup (DCS) è necessario connettere il proprio client Business Central alla tenant di Sharepoint:

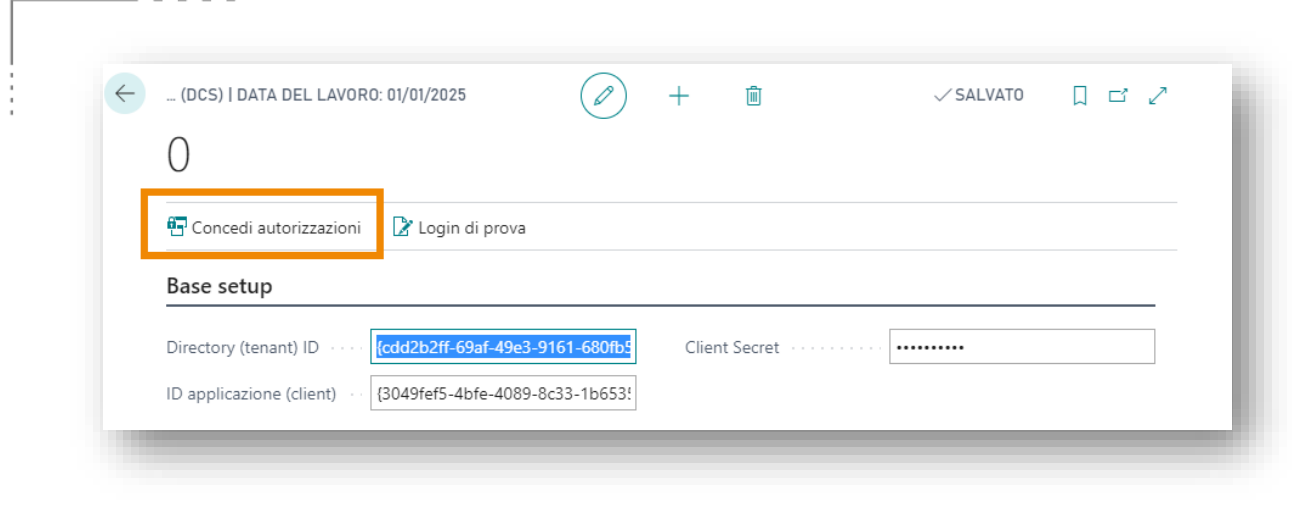

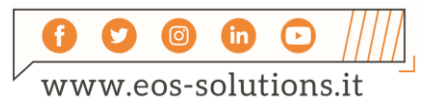

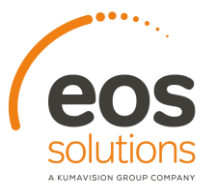

 $^{+}$ 

## Setup tabelle DocSolutions (DCS)

In Setup tabelle DocSolutions (DCS) vanno caricati innanzitutto i setup di default da Azioni->Load Default:

 $^{+}$ 

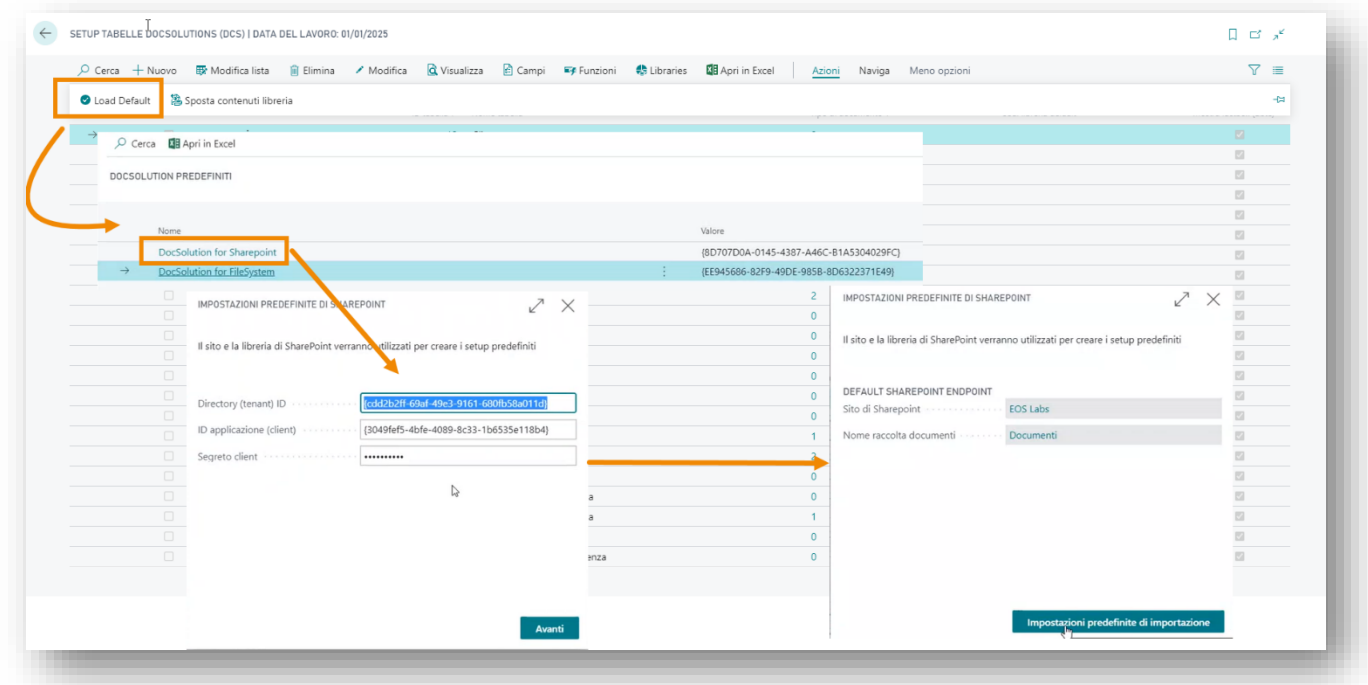

 $+$   $+$ 

 $+$ 

 $+$ 

 $+$ 

## Setup Librerie

Da Modifica lista aprire la/ le Document Library che si intende abilitare, es. "Cliente":

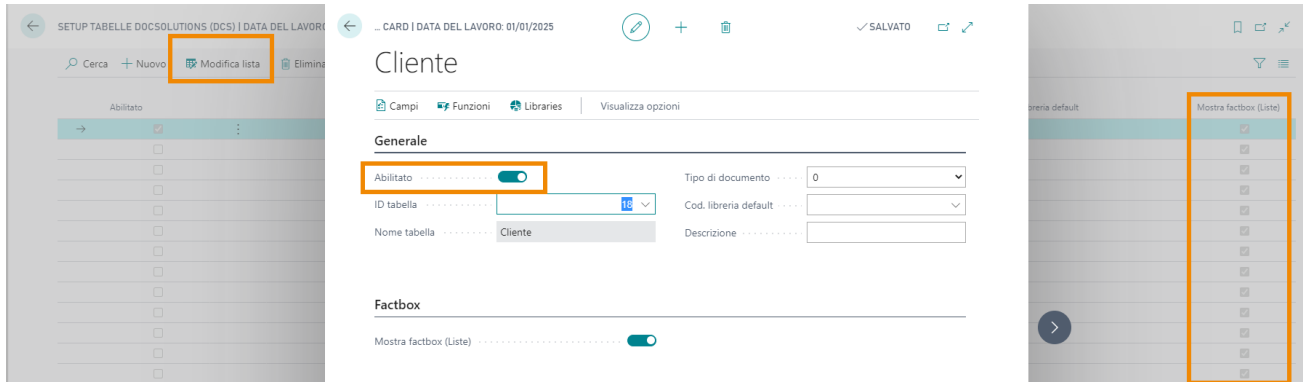

in automatico il sistema abilita la visualizzazione della Factbox relativa a DCS sulle Liste.

Successivamente scegliere il pattern cartella / file per l'archiviazione.

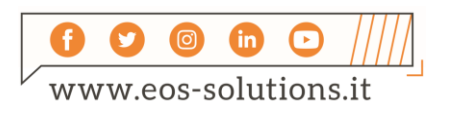

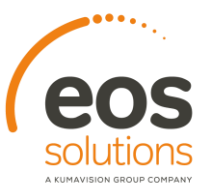

#### Pattern cartella

Dal menù a tendina sul campo Pattern cartella, scegliamo "Seleziona da elenco completo" e da Gestione->Modifica visualizziamo e/o modifichiamo il percorso di archiviazione documenti:

 $\ddot{}$ 

 $+$ 

 $+$ 

 $\!+\!$ 

 $\,$  +  $\,$ 

 $+$ 

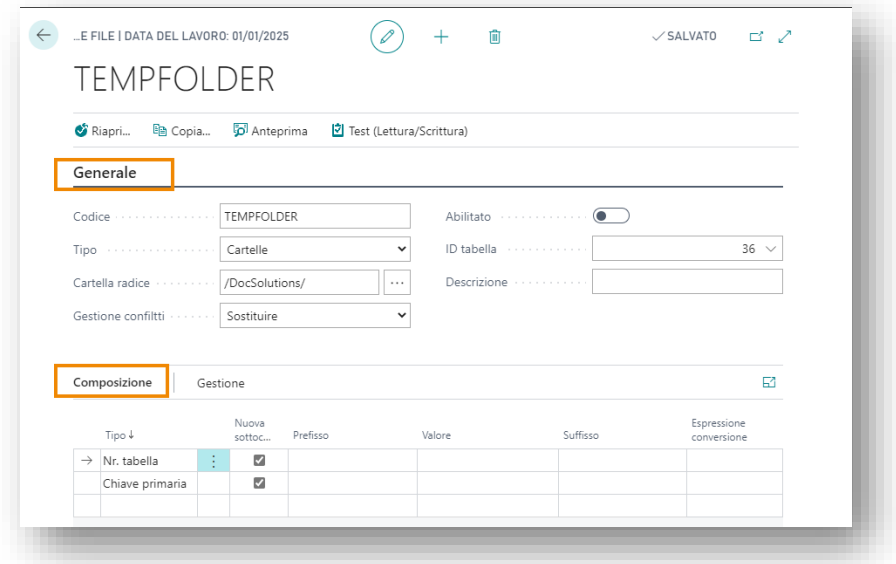

#### Factbox sulle liste

Dopo aver configurato il [setup,](http://helpbc.eos-solutions.it/main.aspx?lang=it-it&content=DocSolutionsForSharepoint-setup.html) aprendo ad esempio la Lista Clienti, si vedrà la factbox sulla destra:

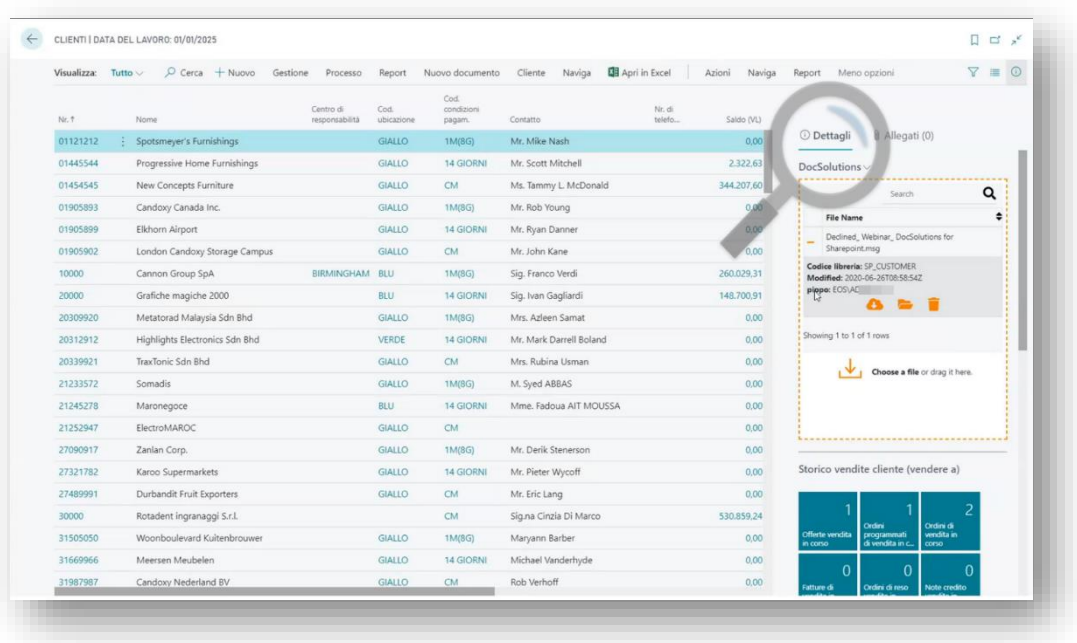

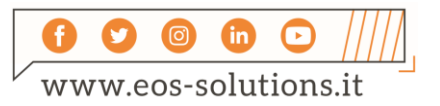

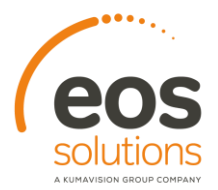

il file presente, già caricato, mostra come attributi ciò che è stato impostato a setup: la libreria scelta come percorso, la data modifica (restituita da Sharepoint) e un campo custom che in questo caso mostra l'utente che ha caricato il file.

 $\ddot{}$ 

 $+$ 

#### Carica file

Per caricare un file è possibile effettuare sceglierlo cliccando su "Choose a file" oppure effettuare il drag & drop (attivo anche da Outlook).

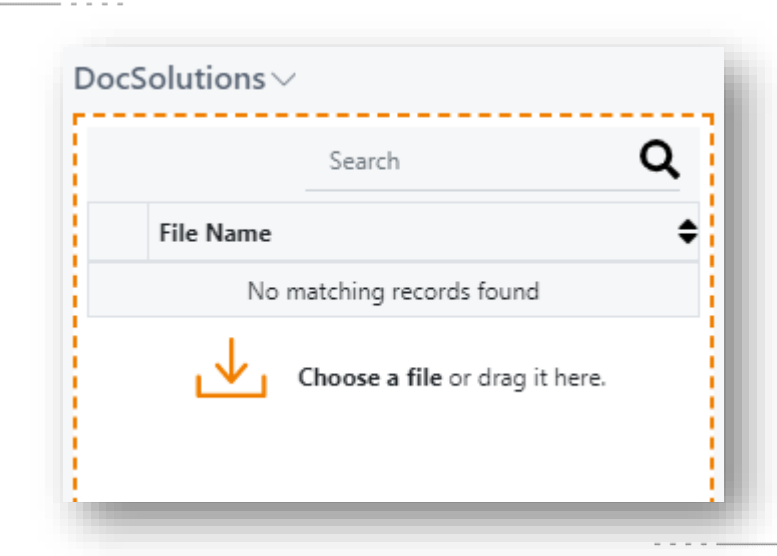

il sistema mostra il nome file, la libreria scelta per il caricamento e i metadati modificabili:

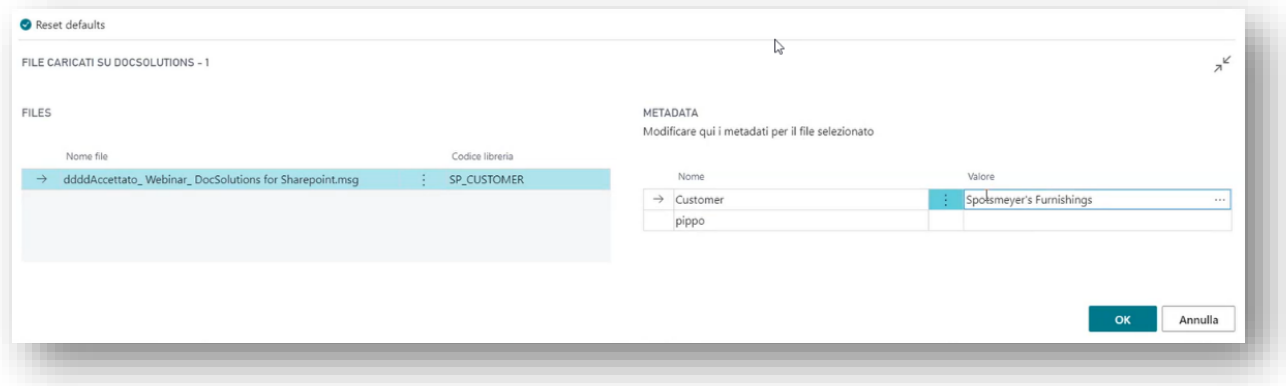

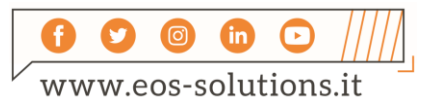

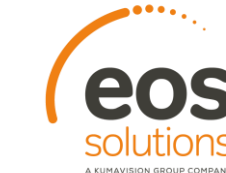

Cliccando OK il file verrà caricato.

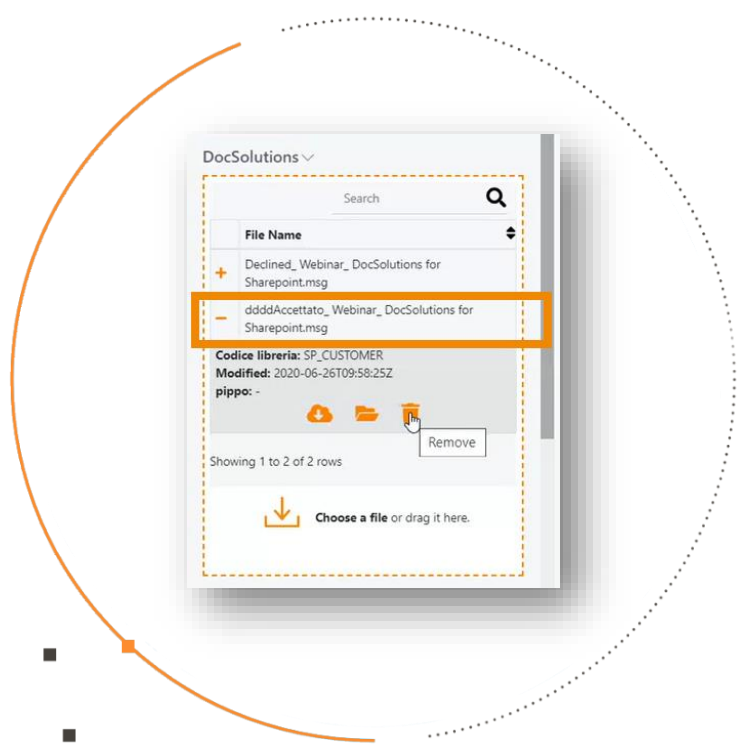

 $\ddot{}$ 

 $\ddot{}$ 

 $+$   $+$ 

 $^{+}$ 

 $+$ 

 $+$ 

 $+$ 

Si può eliminare il file premendo sul cestino

Si può scaricare il file premendo sulla nuvola.

La lente di ingrandimento (Search) consente di filtrare i file caricati.

Si può vedere il file caricato all'interno di Sharepoint premendo sulla cartella.

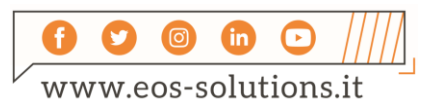

# Attiva una Sottoscrizione

Le funzionalità della app DocSolutions for Sharepoint per Microsoft Dynamics 365 Business Central richiedono una sottoscrizione.

Tale sottoscrizione si può attivare dalla page Pannello di controllo sottoscrizioni oppure direttamente dai messaggi di notifica che il sistema propone, cliccando sul link che consente di avviare il wizard delle sottoscrizioni.

Contattaci per ogni dubbio o richiesta di informazione: www.eos-solutions.it/en/contact-support.html

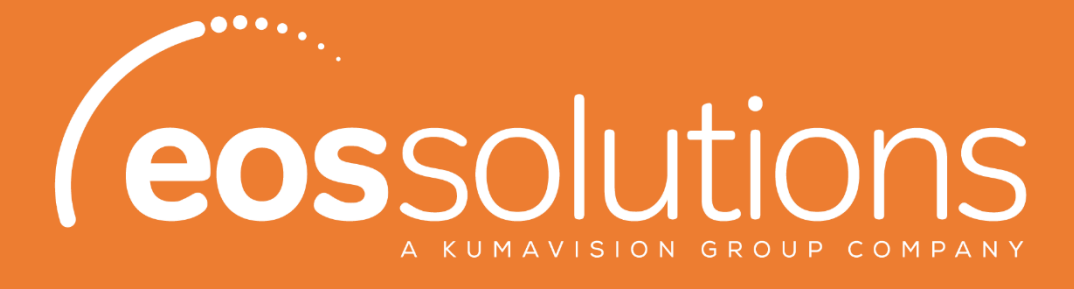

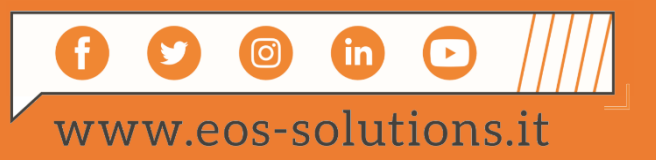